Entramos a la página web de la falla, nos vamos a la pestaña de multimedia y pinchamos en el ejercicio del que nos queramos descargar una foto (en adelante habrán más):

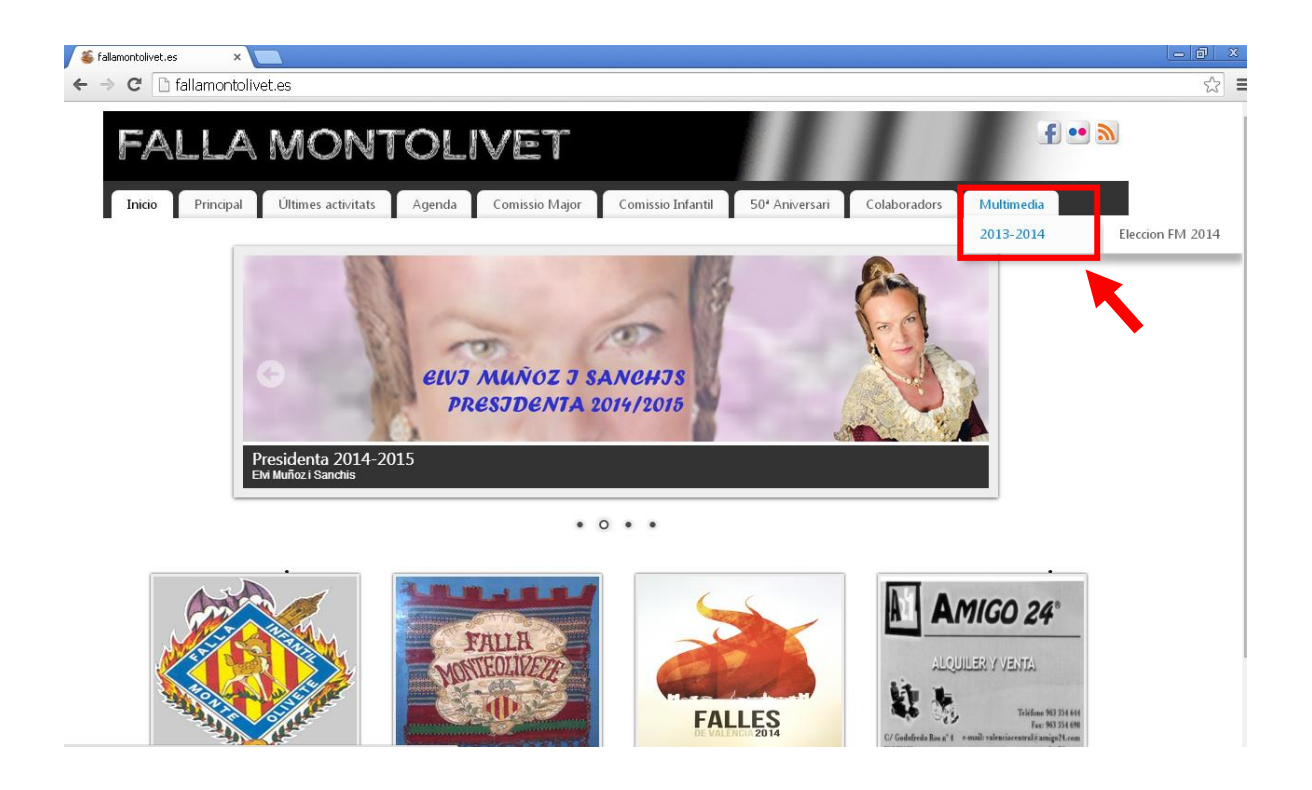

A continuación nos saldrá esta pantalla, y le daremos al "PLAY" del álbum que queramos:

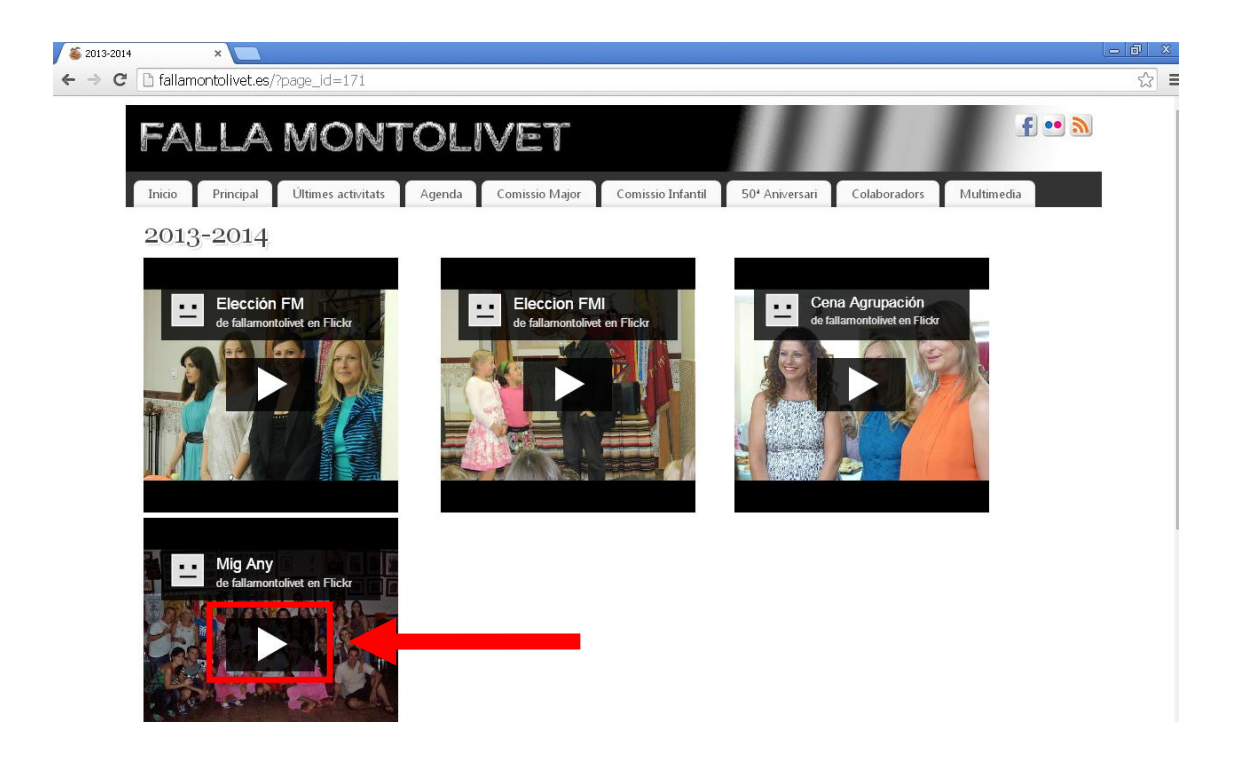

Y clicamos en la foto que nos queramos descargar CON EL BOTÓN IZQUIERDO DEL RATÓN:

 $\begin{array}{c} \mathbb{Z} \end{array}$ 

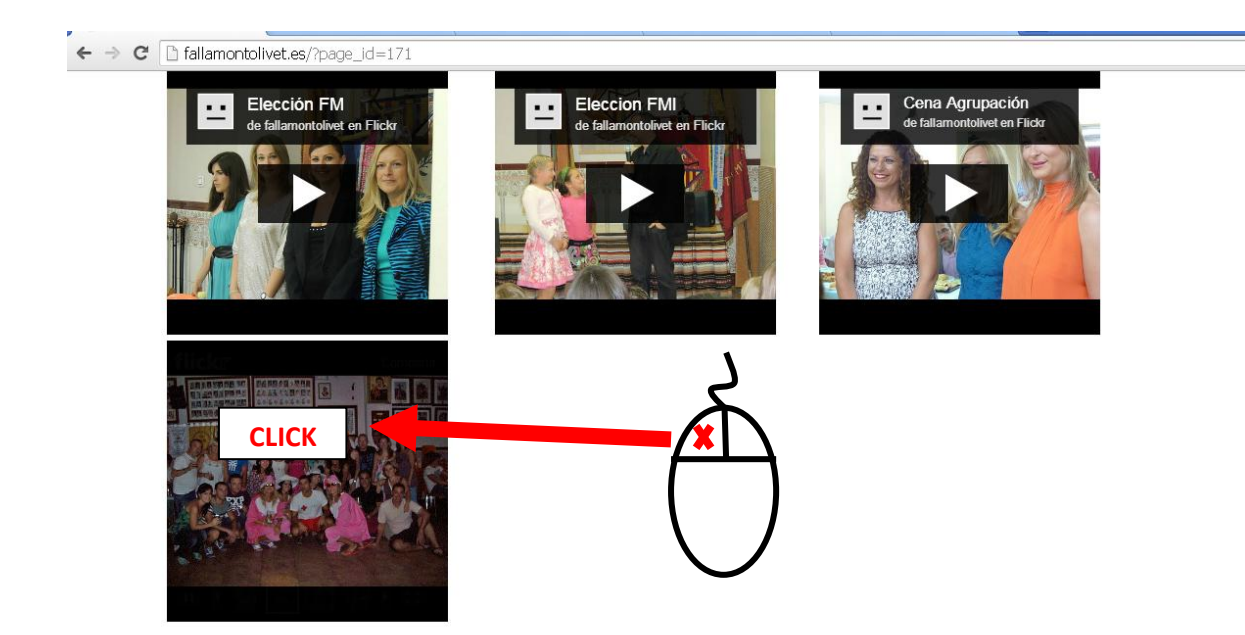

Nos saldrá la siguiente pantalla:

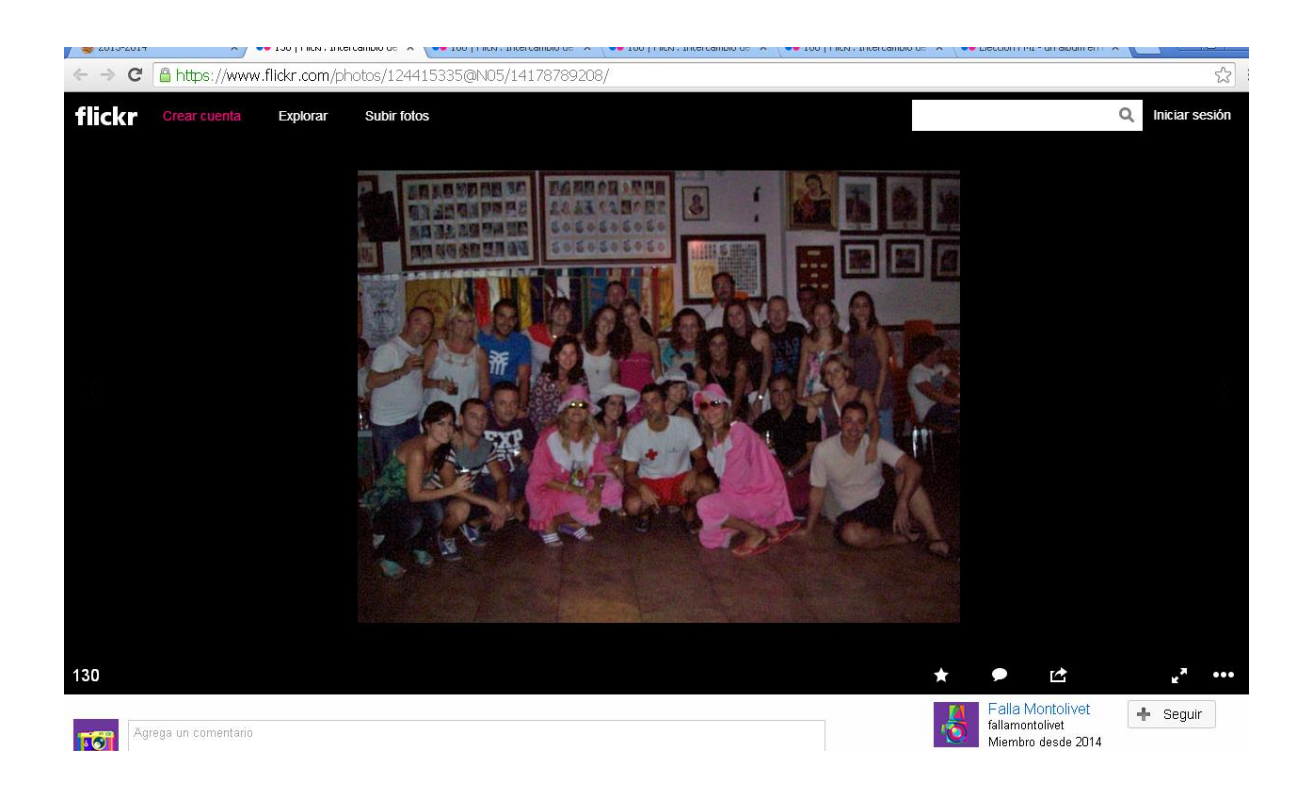

Seguidamente, vamos a los tres puntitos que están situados en la parte inferior derecha de la pantalla y, dentro de las opciones que nos da, hacemos clic en "VER MÁS TAMAÑOS"

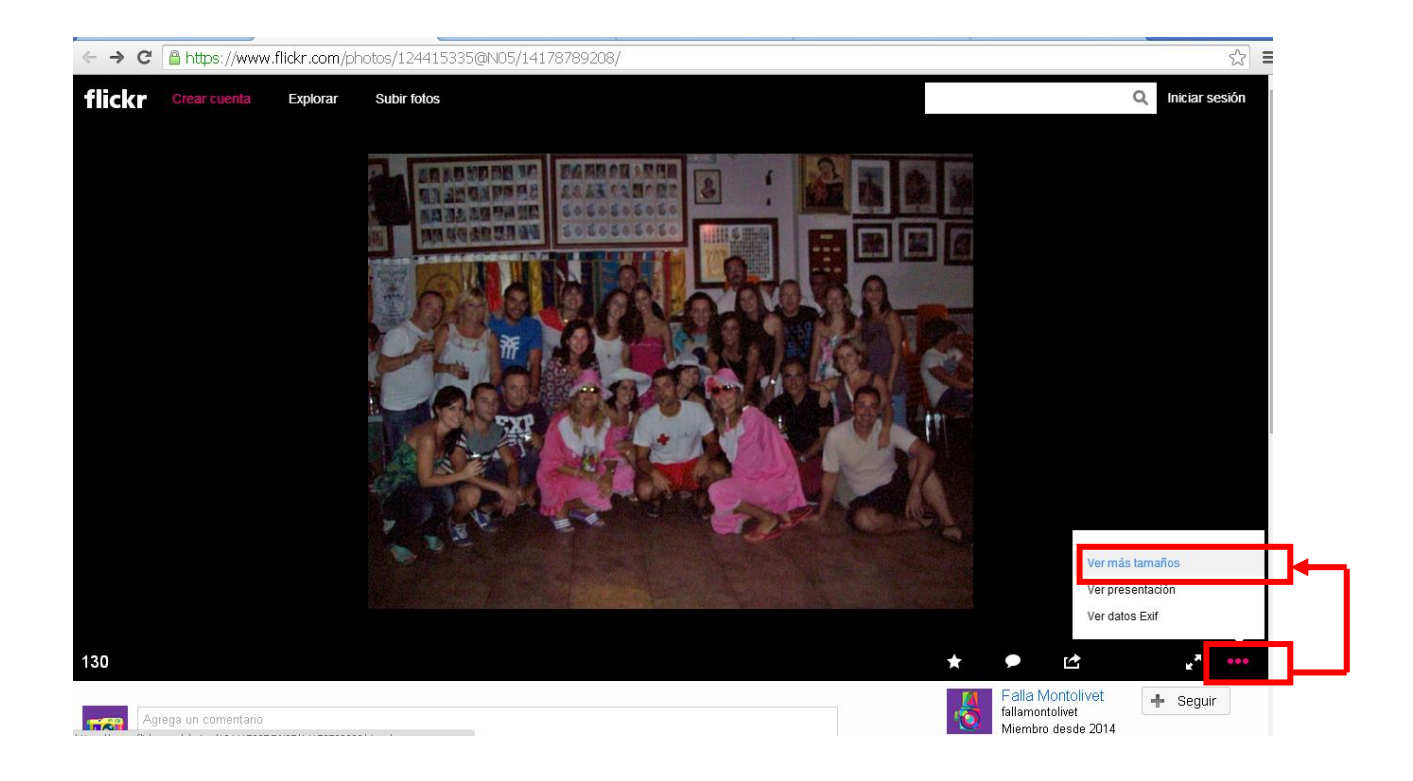

Y nos llevará a la siguiente pantalla. Así que ya solo nos queda hacer clic en la opción "DESCARGAR EL TAMAÑO ORIGINAL DE ESTA FOTO" y se nos descargará en nuestra carpeta de descargas.

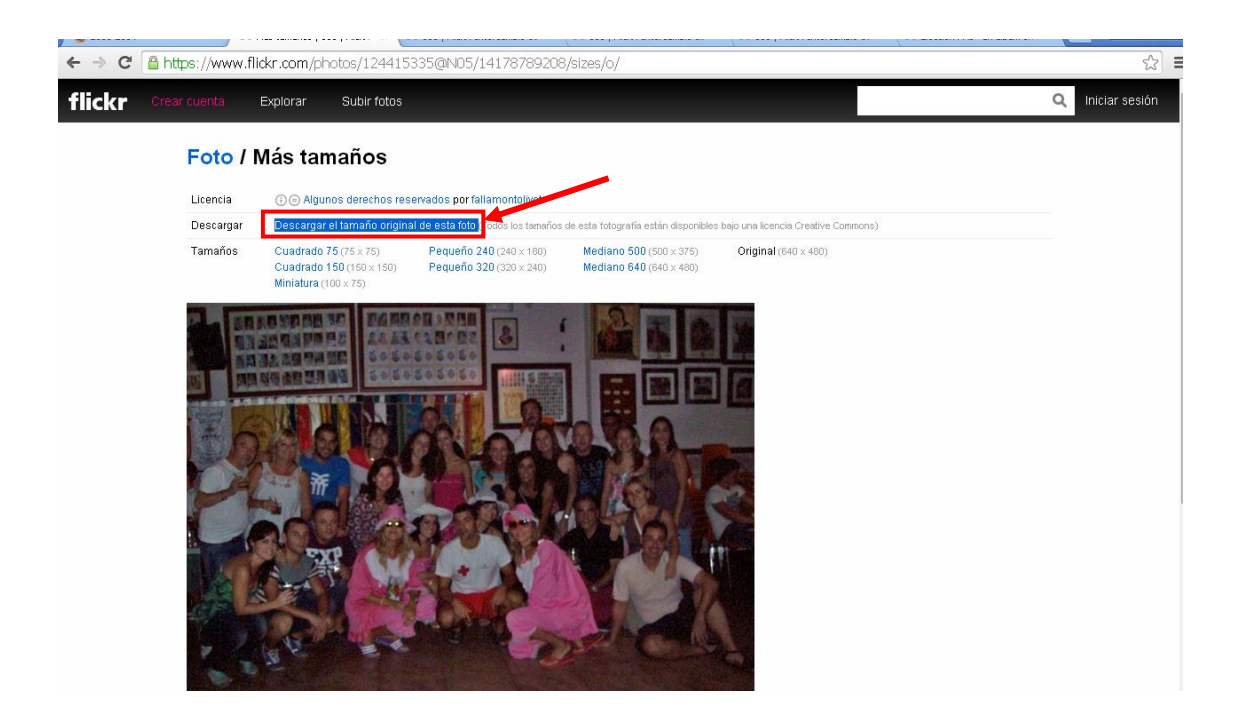